# **CCB System Tools**

#### Attendance

- On right side find Life Group (your name) and click
- Click the "Calendar" tab (just below the Life Group (your name) at the top of the page)
- On the far right side under "Actions" click Record Attendance
- Set the date and time to match the last meeting you had (this week?) and hit Record attendance.
- Check the boxes by those who were present, add any pertinent info you wish, **CHECK LEADERSHIP ONLY** and hit save.

## Email

Emails start from the page of the recipient(s). If it is for an entire group, go the group's page of participants, if for an individual, find the individual's page. *From an individual's page, or even from their name in a group participant page, you can hit "send email' and you write it like a normal email, no options. If you click on their address directly it goes to Outlook on a PC.* 

In group participants, Action on right includes "Send a message". One click brings up form to compose message. Title your email, compose your message, select appropriate box below;

# **Message options:**

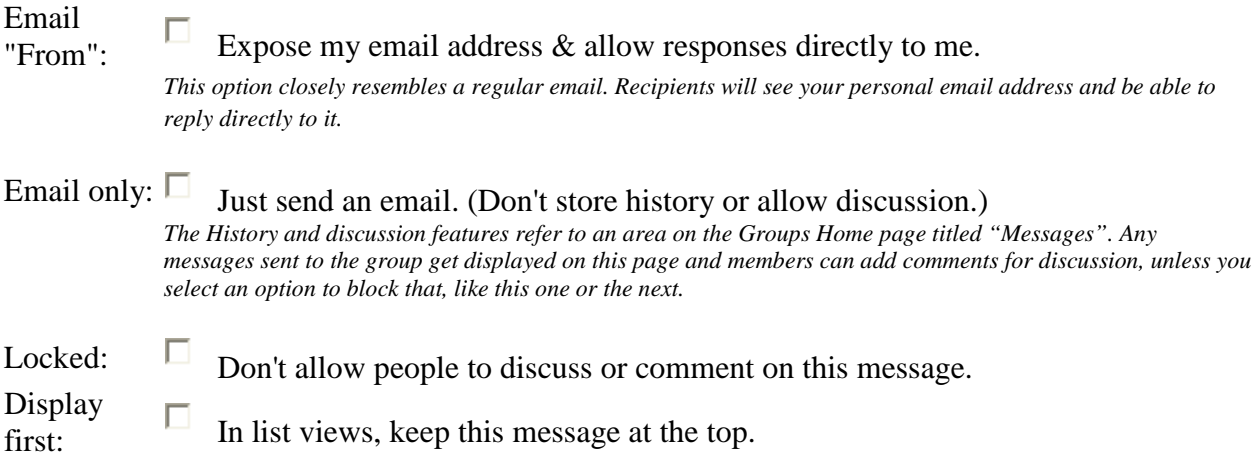

**Note: Attachments are an option at the bottom in red. Hit "attach files to this email…" and browse to attach whatever you like.** 

### Website scavenger hunt – see handout